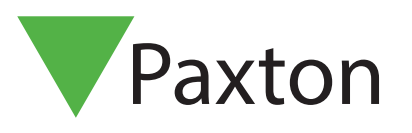

# AN1026-NL

### Zone's gebruiken

### Een typische toepassing van zoning

Paxton Access gebruikerskaarten voor stand-alone systemen zijn leverbaar in drie kleuren, groen, amber en rood. Deze kleuren worden gebruikt om de toegangszones te definiëren. Zones waarin gebruikers met enkel een bepaalde kleur toegang hebben. Het hieronder getoonde voorbeeld toont een typisch systeem dat gebruik maakt van de drie verschillende kleuren om drie aparte toegangszones te definiëren.

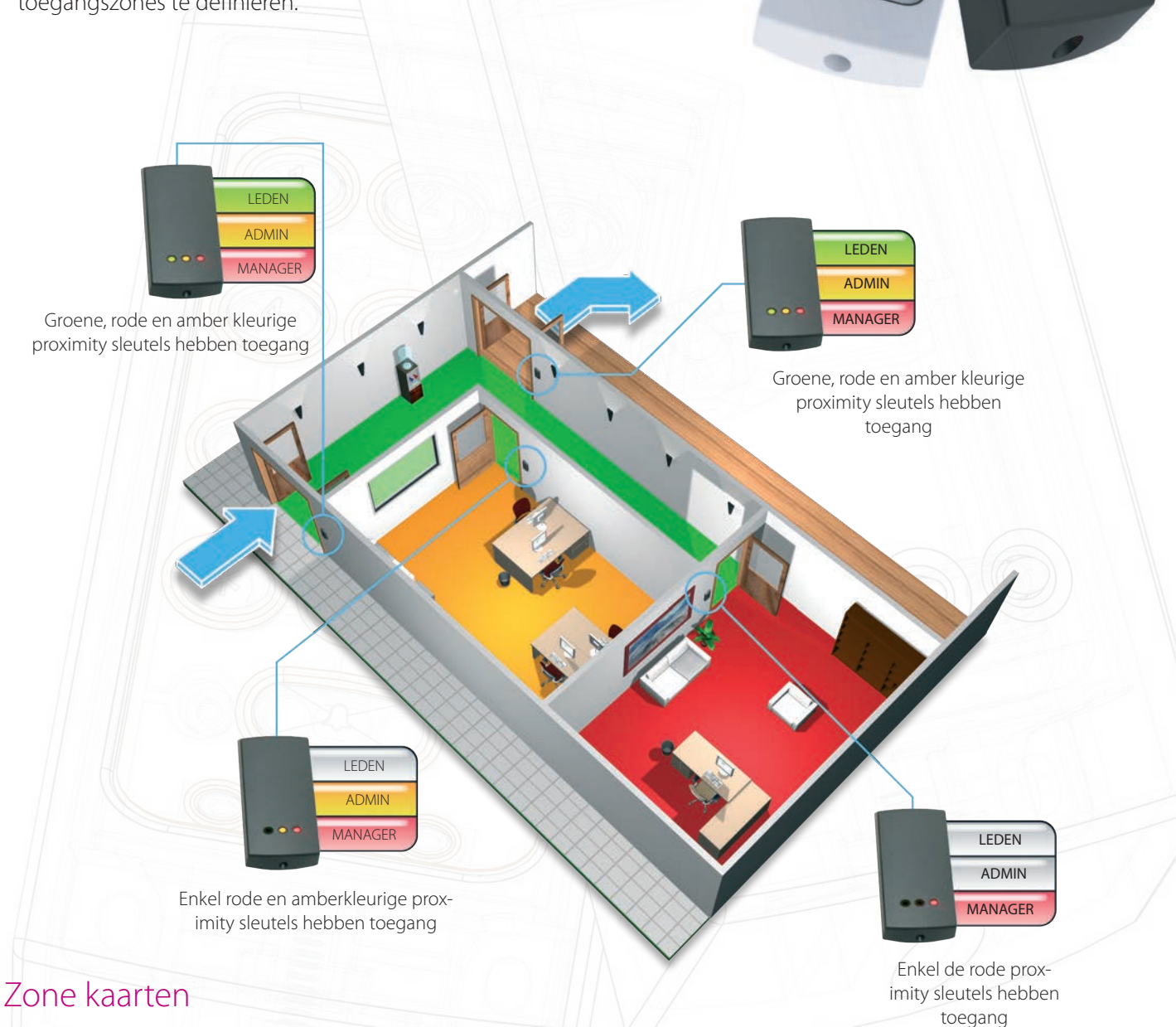

Om een lezer in te stellen dat hij verschillende combinaties van een kaart aanvaardt, moet een functie kaarten pakket aangekocht worden. In dit pakket worden drie gekleurde zone kaarten geleverd; een groene, een amber en een rode kaart. Elke kaart kan gebruikt worden om de kaarten met overeenkomstige kleur te blokkeren of te activeren aan de lezer.

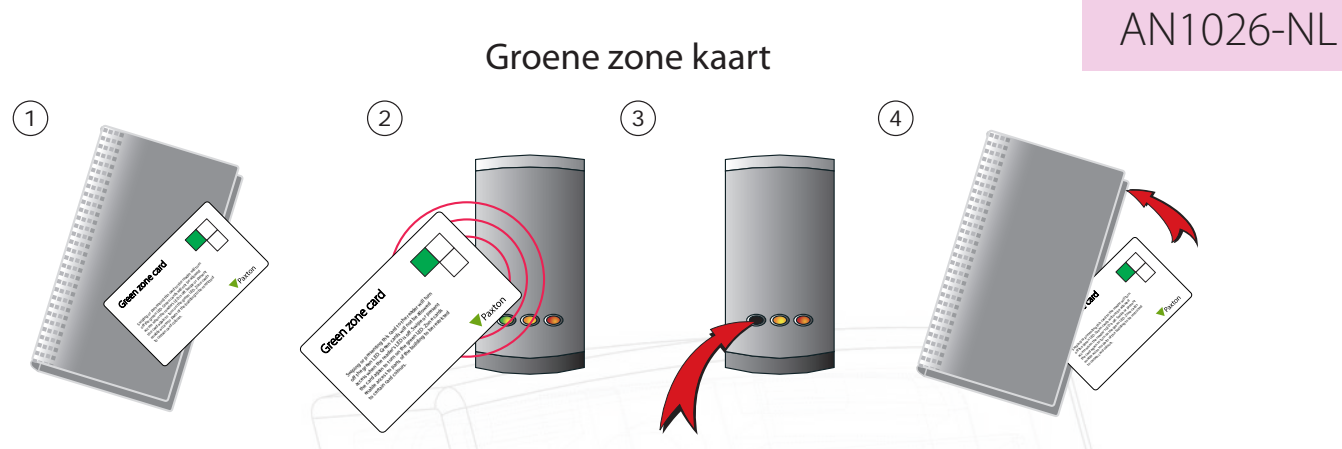

VOORBEELD: Blokkeren van gebruikers met een Groene Zone kaart/sleutel

- 1. Neem de groene zone kaart uit het pakket.
- 2. Om de toegang te weigeren voor groene kaarthouders of sleutels presenteer de kaart voor de lezer.
- 3. De groene LED op de lezer gaat uit om aan te geven dat de groene kaarten geen toegang meer hebben.

4. Om de groene kaarten terug toegang te verlenen, presenteer de groene zone kaart terug aan de lezer. De groene LED zal terug oplichten. Steek de groene zone kaart terug in zijn pakket.

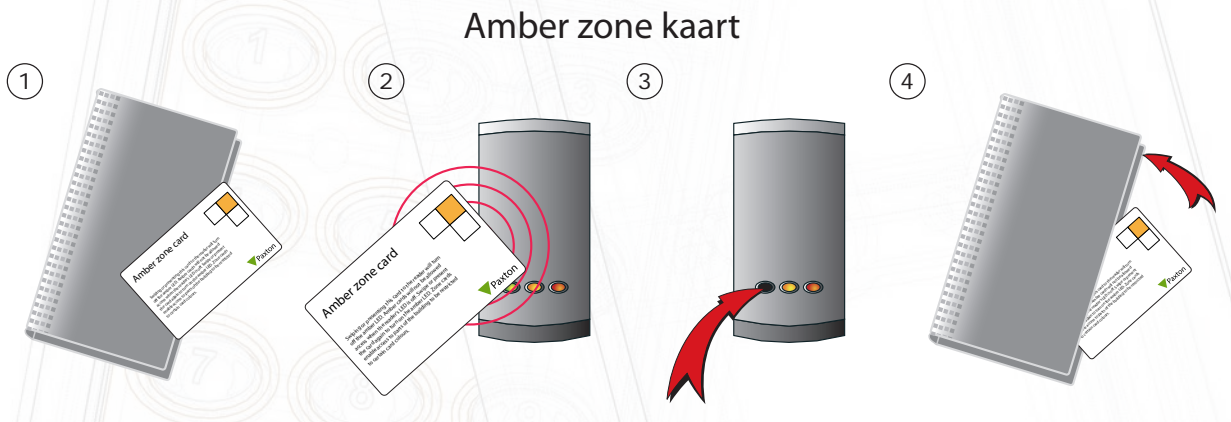

1. Neem de amber zone kaart uit het pakket.

2. Om de toegang te blokkeren voor amber kleurige kaarten of sleutels, presenteer de kaart voor de lezer.

3. De amber kleurige LED gaat uit om aan te geven dat de amberkleurige kaarten of sleutels geen toegang meer krijgen.

4. Om terug toegang te verlenen aan de amberkleurige kaarten of sleutels, presenteer de amberkleurige zone kaart terug aan de lezer. De amberkleurige LED van de lezer zal terug oplichten om aan te geven dat de kaarten terug toegang hebben. Steek de zone kaart daarna terug in zijn pakket.

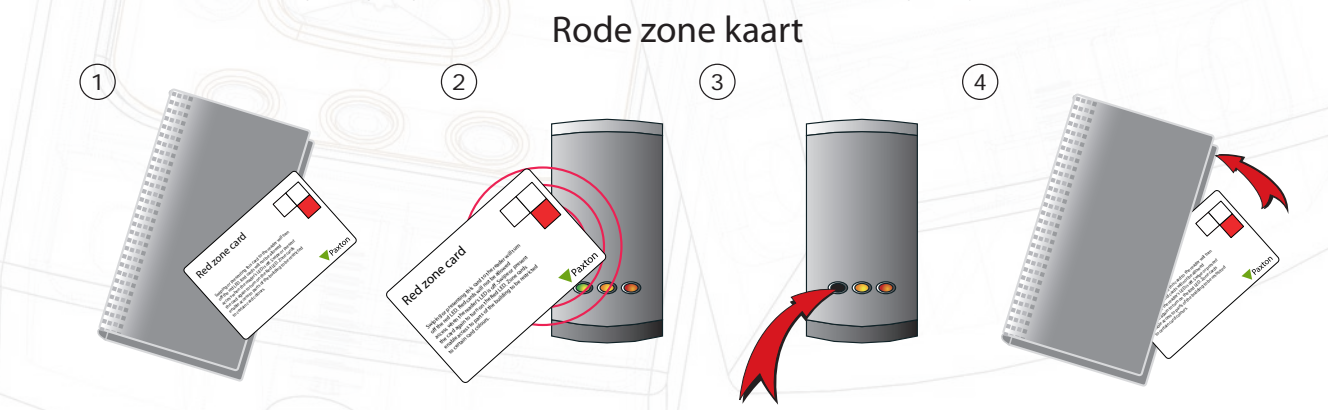

- 1. Neem de rode zone kaart uit het pakket.
- 2. Om de toegang te blokkeren voor de rode kaarten of sleutels, presenteer de kaart voor de lezer.
- 3. De rode LED gaat uit om aan te tonen de rode kaarten of sleutels geen toegang meer hebben.

4. Om terug toegang te verlenen aan de rode kaarten of sleutels, moet u de rode zone kaart terug aan de lezer presenteren. De rode LED licht terug op om aan te geven dat de rode kaarten of sleutels terug actief zijn. Wanneer gedaan, steek de kaart terug in zijn pakket.

## AN1026-NL

### Toegang geven tot een klein aantal gebruikers

Indien een toegangsniveau, of een zone vereist is voor een klein aantal gebruikers, kan dit op een eenvoudige manier uitgevoerd worden. Blokkeer alle gebruikers aan de lezer en activeer enkel het kleine aantal waarvan toegang vereist is. Deze methode laat toe om een onbeperkt aantal lezers te programmeren waarvan enkel een klein aantal specifieke kaarten toegang krijgen. Deze programmatie kan uitgevoerd worden door het gebruik van de "Blokkeer alle gebruikers" kaart.

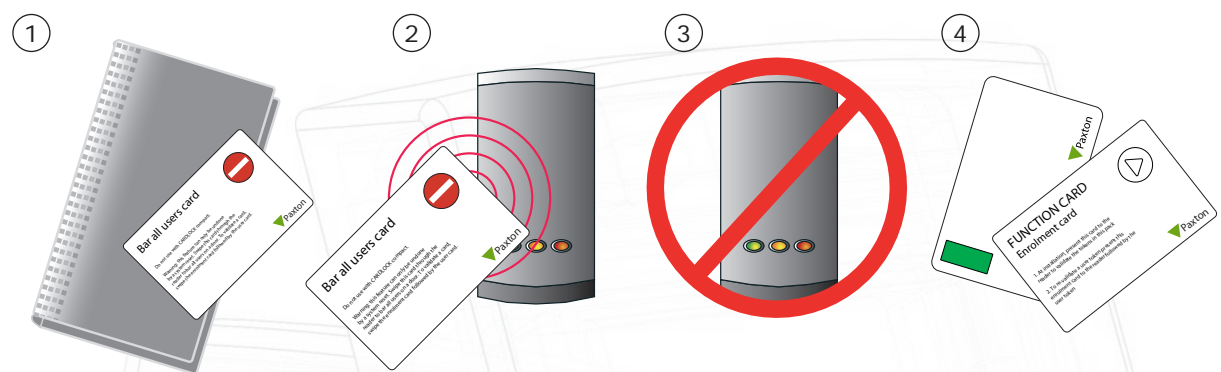

- 1. Neem de "Blokkeer alle gebruikers" functie kaart uit het pakket.
- 2. Om alle gebruikers te blokkeren presenteer de "Blokkeer alle gebruikers" kaart voor de lezer.

3. Wanneer de kaart gelezen werd, zullen alle LED's doven en daarna terug aan gaan. Alle kaarten zijn nu geblokkeerd. 4. Om toegang te verlenen aan individuele kaarten, presenteer de programmatie (enrolment) kaart voor de lezer gevolgd door de gebruikerskaart(en) die terug actief gemaakt moeten worden.

NOTA: Deze functie kan enkel geannuleerd worden door het systeem te resetten.

#### Tijdgestuurde zoning

Het is mogelijk om de instellingen van de zone op een lezer om te laten schakelen tussen twee verschillende instellingen door gebruik van een elektronische tijdsklok. Om deze functie te activeren moet de tijdzones functie kaart gepresenteerd worden aan de lezer. Hierdoor wordt de werking van de rukknop draden gewijzigd zodat een tijdsklok de zone instellingen van de lezers kan controleren. De twee zone instellingen wijzigt wanneer de status van de uitgang van de tijdsklok wijzigt. Eén instelling wordt gebruikt terwijl de tijdsklok gesloten is en de tweede terwijl deze geopend is. PROXIMITY compact lezers worden in de voorbeelden gebruikt maar hetzelfde principe geld voor CARDLOCK compact lezers en Switch2 systemen. Doch, wordt bij Switch2 systemen, de tijdsklok verbonden tussen de "OV" en de "Contact" klemmen.

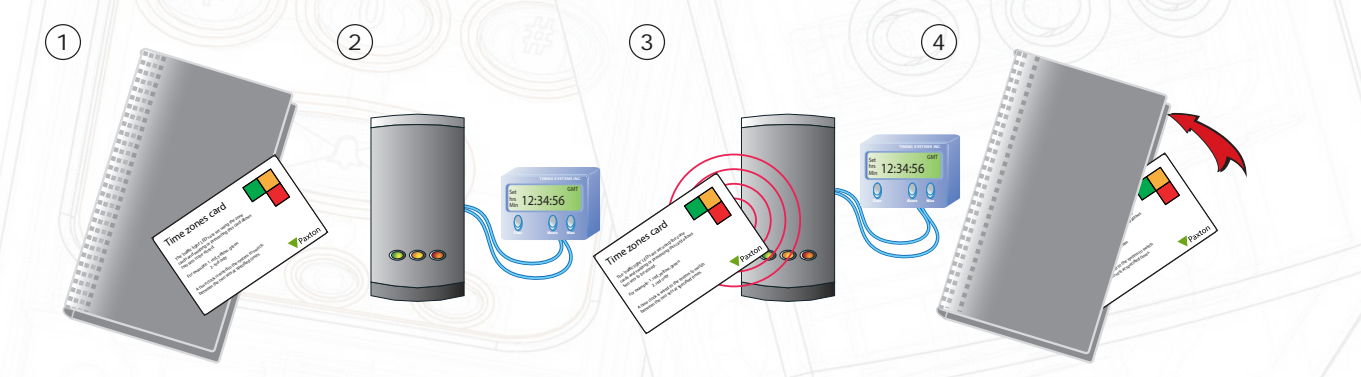

- 1. Neem de tijdzone functie kaart uit het pakket.
- 2. Verbind een tijdsklok aan de drukknop (blauwe draden bij een Compact systeem en Zwart/Contact bij een Switch2), gebruik potentieel vrije contacten. Programmeer de klok zodat hij twee verschillende modes heeft, "aan" en "uit", overeenkomend met de tijd dat u wenst te programmeren voor de toegangsniveaus.
- 3. Presenteer de tijdzones functie kaart aan de lezer. Deze zal de lezer configureren om te werken met twee tijdzones en niet met een drukknop.
- 4. Plaats het contact van de tijdsklok op 'ON' en gebruik de zone kaarten om uw eerste zone sets in te stellen. Plaats het contact van de tijdsklok op 'OFF' en programmeer uw tweede zone sets. Door het observeren van de kleur van de LED's kunt u bevestigen welke zones er actief zijn in zowel de 'ON' als 'OFF' cyclus.

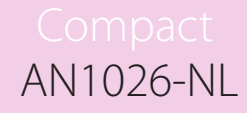

Om verdere wijzigingen te maken in de instellingen van de zone, gebruik de zone kaarten gedurende de periode wanneer toegangsrechten gewijzigd moeten worden. Alternatief manuele wijziging over de timer instelling, maak uw wijzigingen en dan wijzig de timer terug naar zijn correcte status voor de huidige tijd.

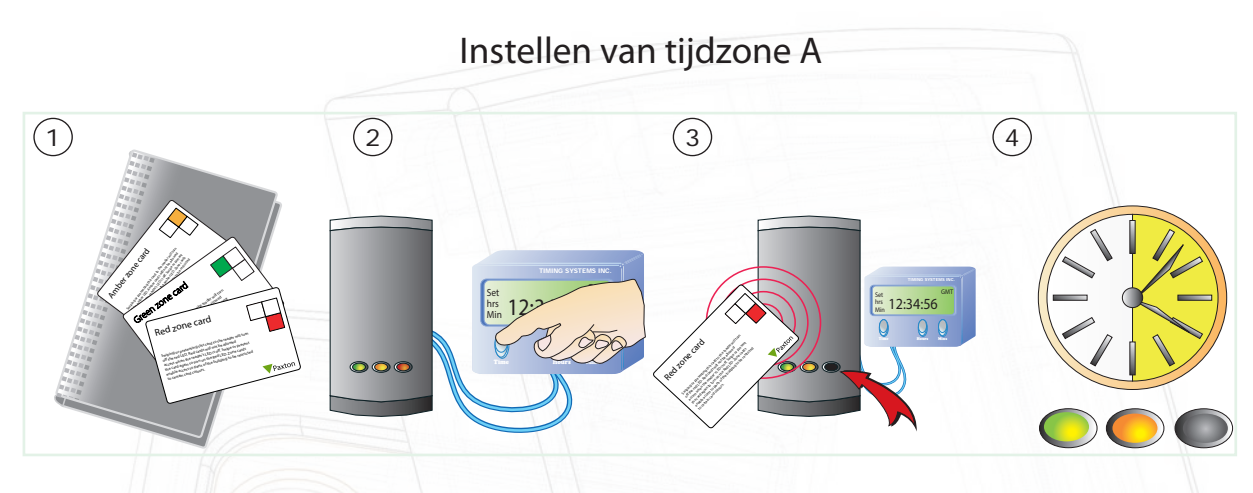

1. Neem de gekleurde zone functie kaarten uit het pakket.

2. Schakel de klok in zijn 'off" instelling. Bij standaard toegang is geautoriseerd voor groen, amber en de rode kaarten

3. Om gebruikers gedurende deze tijdzone te blokkeren, houdt de gekleurde zone kaart voor de lezer.

4. De eerste tijd zone is nu ingesteld. Gedurende de tijdzone A kunnen enkel groene en amberkleurige gebruikerskaarten toegang krijgen.

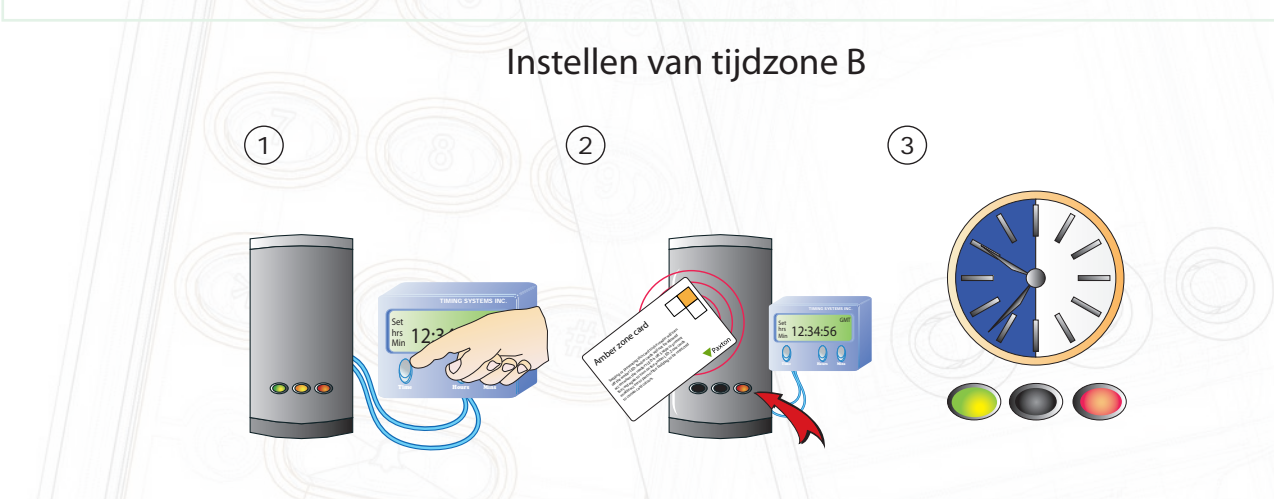

1. Plaats de klok in zijn 'AAN' instelling. Standaard wordt de toegang geautoriseerd voor de groene, amberkleurige en rode kaarten

2. Om gebruikers te blokkeren gedurende deze tijdzone, presenteer de amberkleurige en groene zone kaarten

3. Gedurende de tweede tijdzone, zijn de amberkleurige en de groene gebruikers geblokkeerd.

4. Tijdzone A is nu geconfigureerd om amberkleurige en groenkleurige gebruikers toegang te verlenen. Tijdzone B is nu ingesteld om rode gebruikers toe te laten.

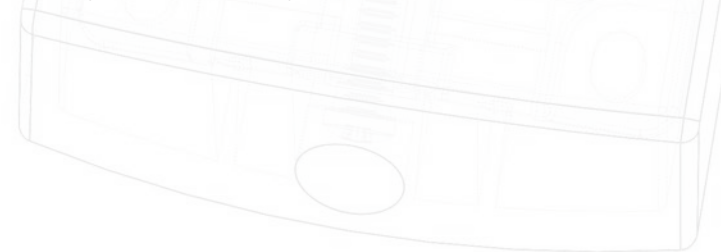